## Get Started with **VMware vCenter Log Insight 1.0 Beta**

#### **Installation**

1. Click the File menu and select "Deploy OVF Template".

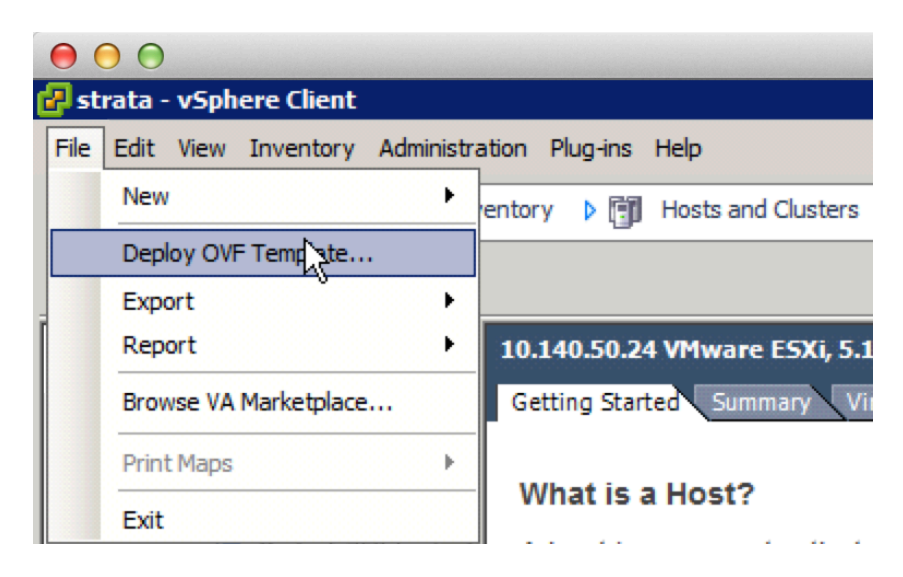

2. You can specify a URL to an ova file or a local ova file.

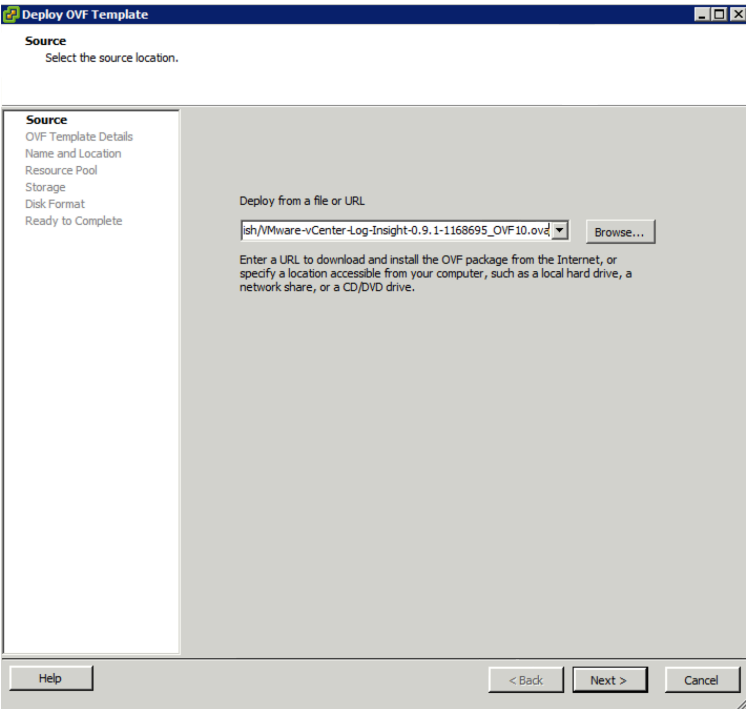

3. Here is the summary of the ova file once it is selected.

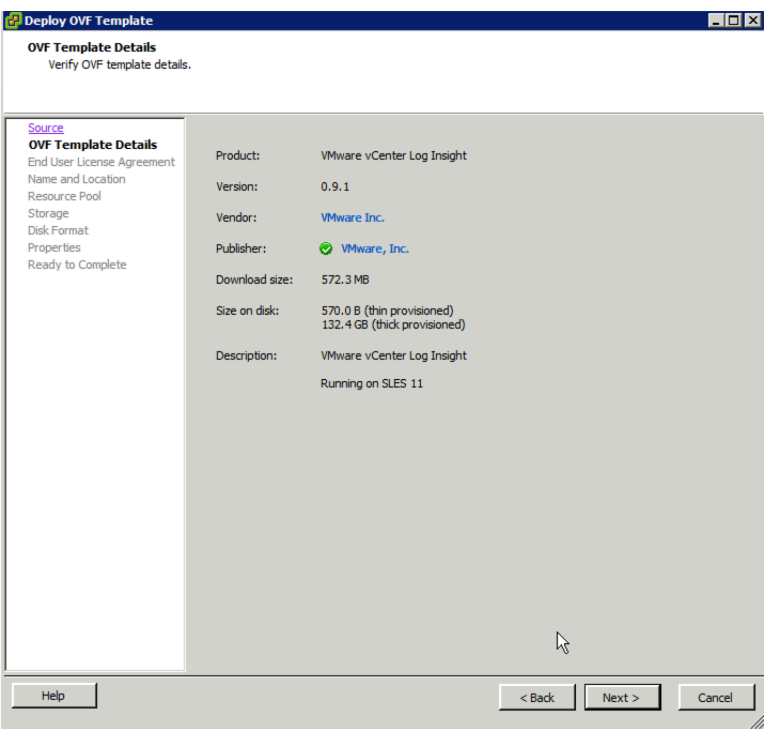

4. You'll have to accept the EULA before you can proceed.

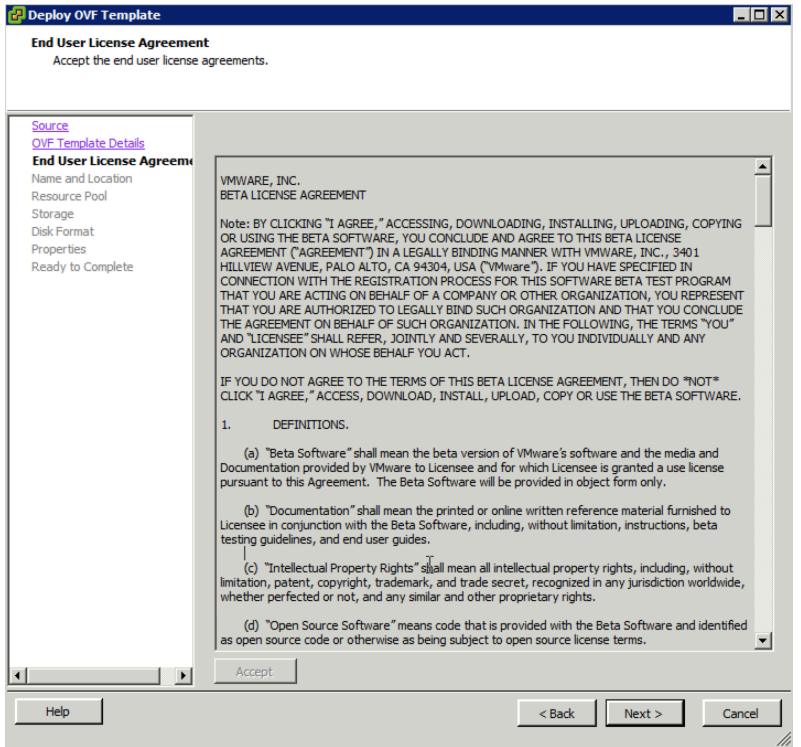

5. Then we need to select the VM name and the location where this VM is deployed.

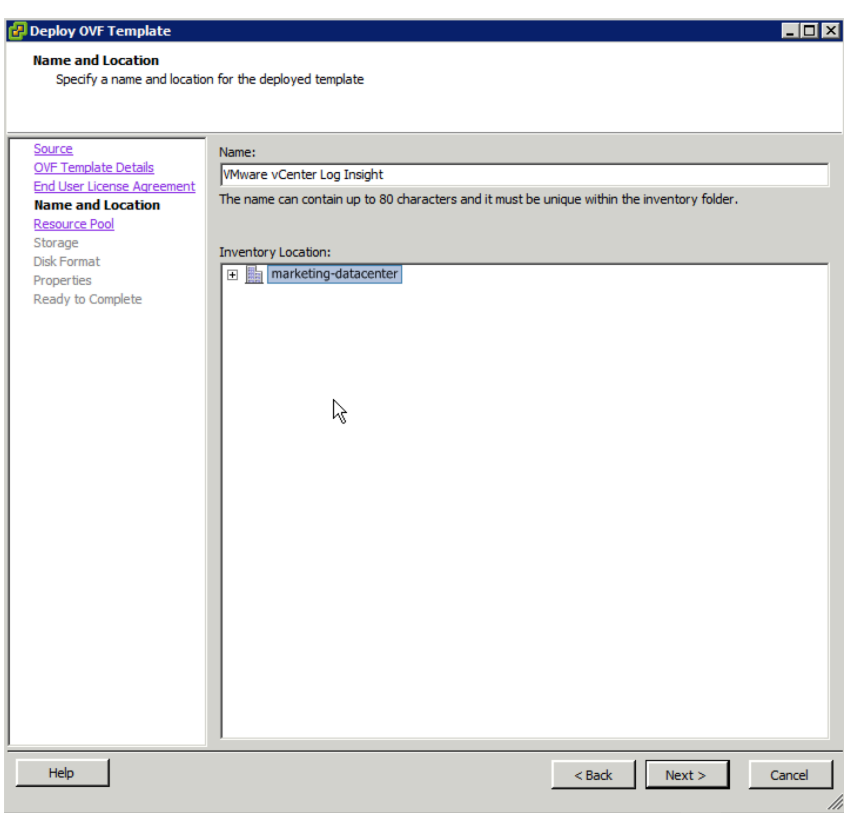

## 6. Select the resource pool

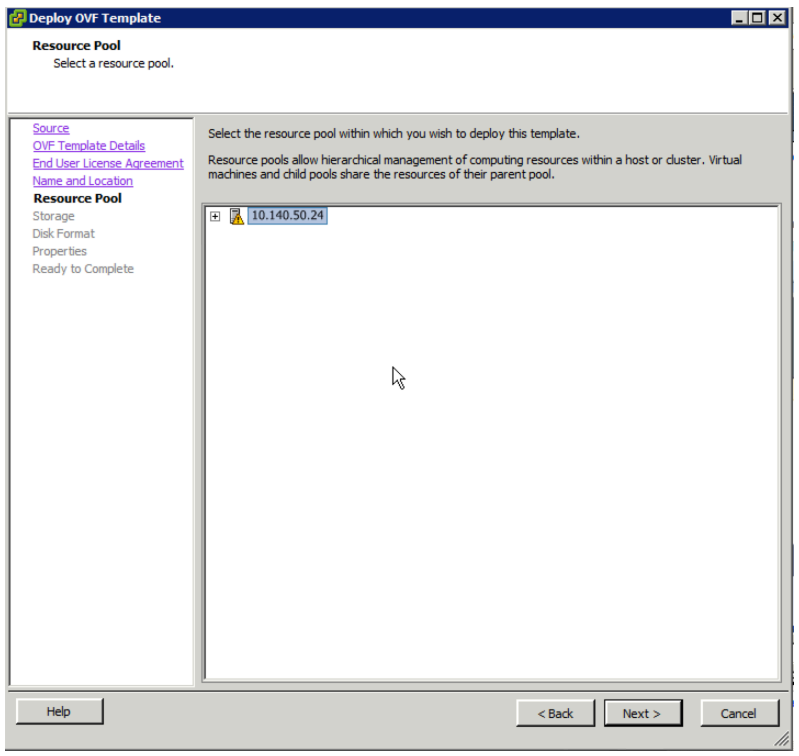

7. Select which data store you want to store the VM file.

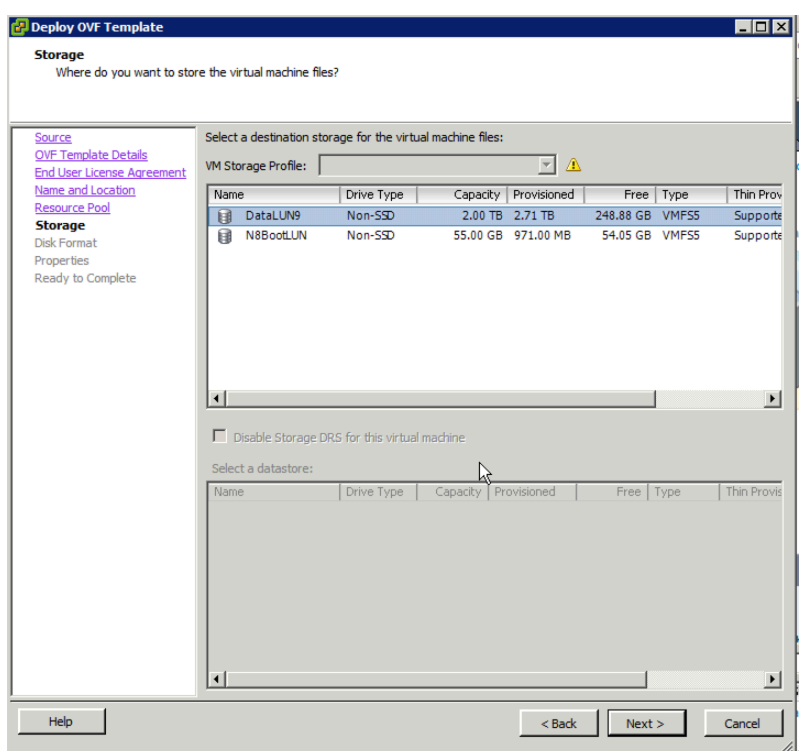

8. You also need to select the disk format you want to use: Thick Provision Lazy Zeroed, Thick Provision Eager Zeroed, and Thin Provision.

They each have its own pros and cons. Please see "ESXi and vCenter Server 5 Documentation > vSphere Virtual Machine Administration > Configuring Virtual Machines > Virtual Disk Configuration" for details.

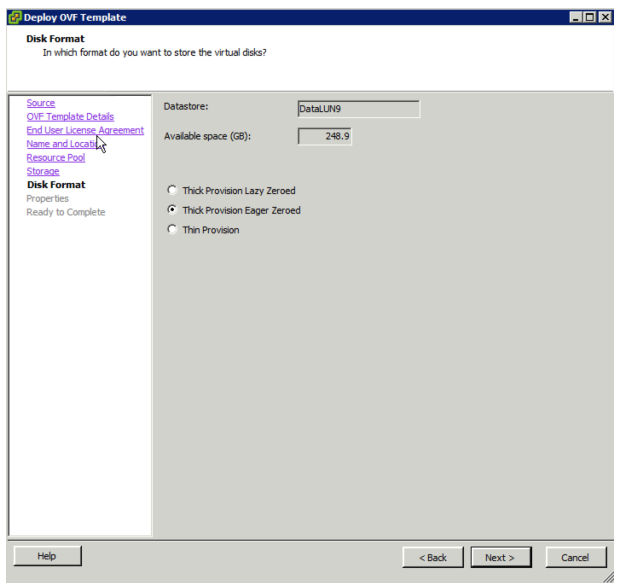

9. You can configure the network at this time. By leaving them all blank, you use DHCP; otherwise, you can specify gateway, DNS, IP, and Netmask if you want to use static IP. You can specify hostname too.

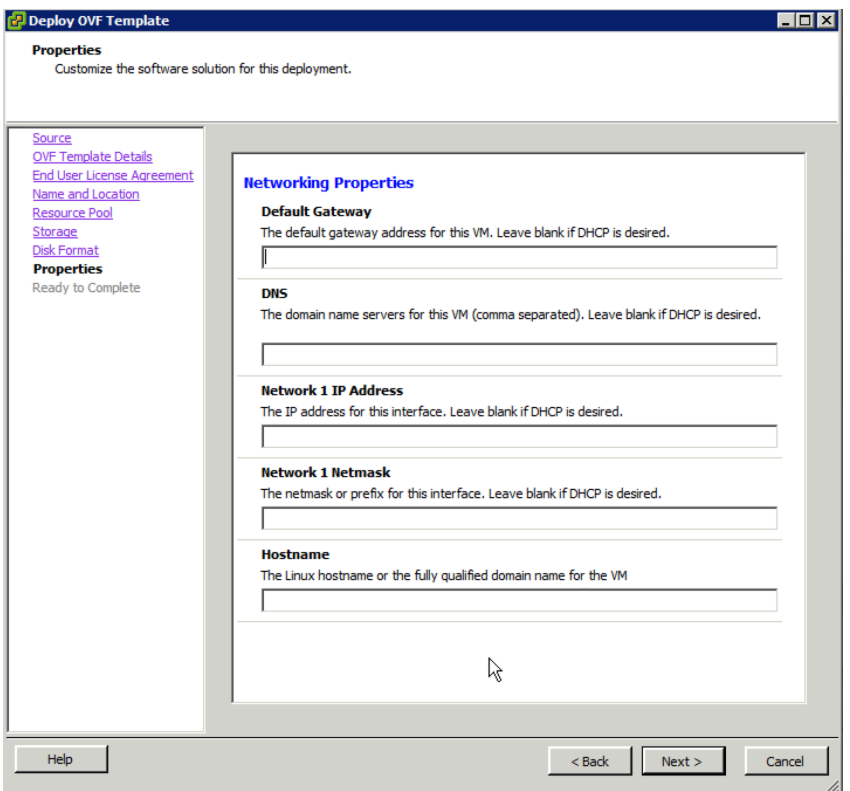

10. At the end, you can review all details before you click "Finish".

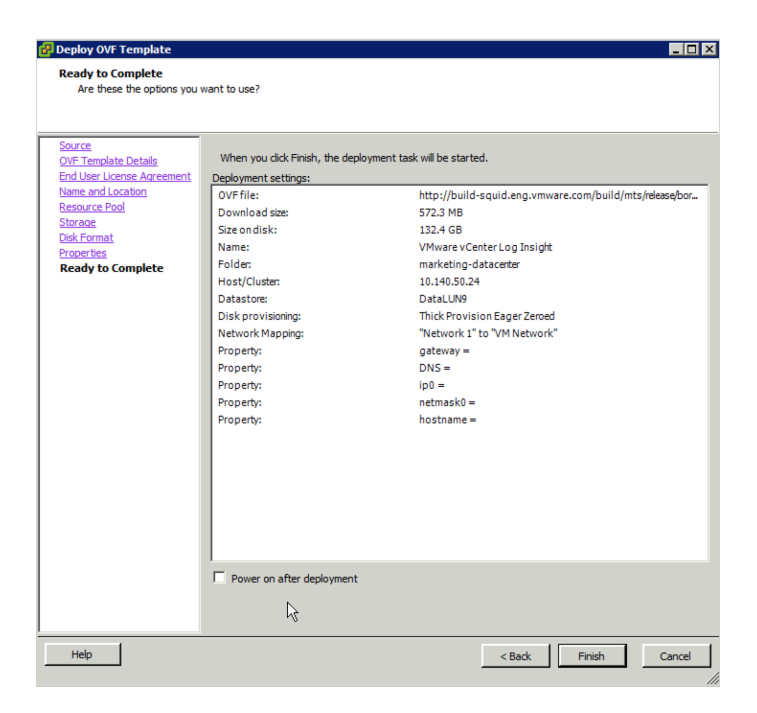

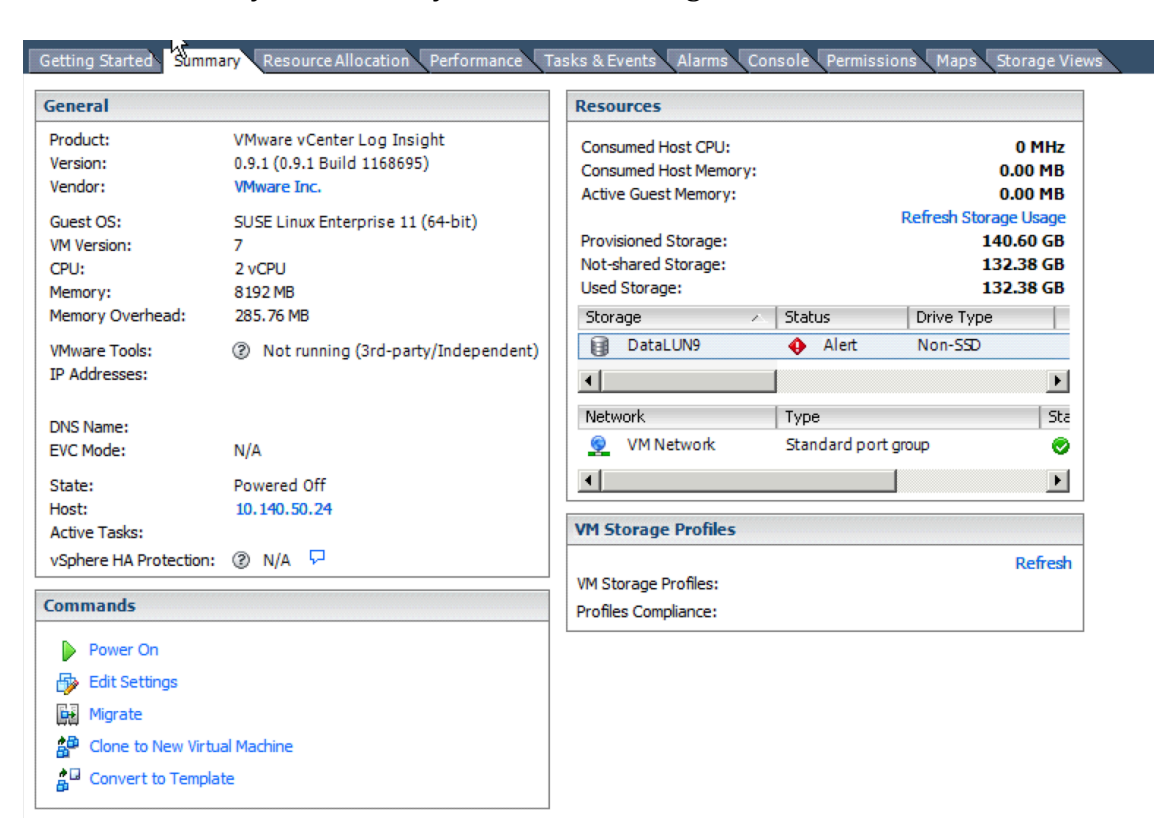

11. Here is what you see after you finish installing

#### **Sizing and adding more resources**

Before you power it on, you may want to increase the number of CPUs, the amount of memory and storage. By default, the VM has 2 CPUs, 8GB memory, and 140GB storage (among which 100GB is used by Log Insight).

Please refer to "*Sizing your VMware vCenter Log Insight Instance*" for guidelines on how to determine how much resource (CPU, memory, storage) you need based on the number of ESXi hosts/log volume per day.

Let's say you want to have 4 CPUs, 16GB memory and add additional 150GB storage. Here is how you do it.

1. Select "Edit Settings" and change the number of CPU from 2 to 4.

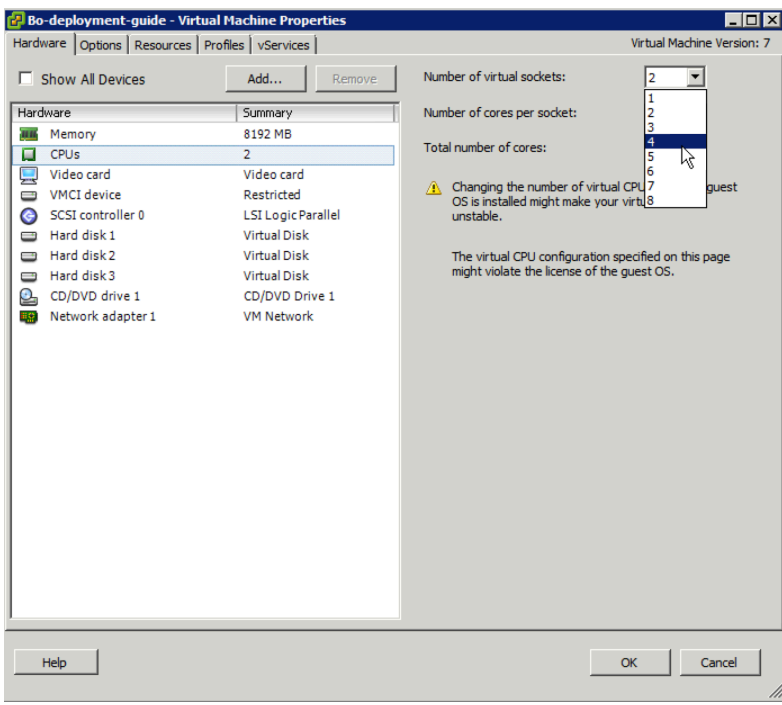

2. Change the amount of memory from 8GB to 16GB.

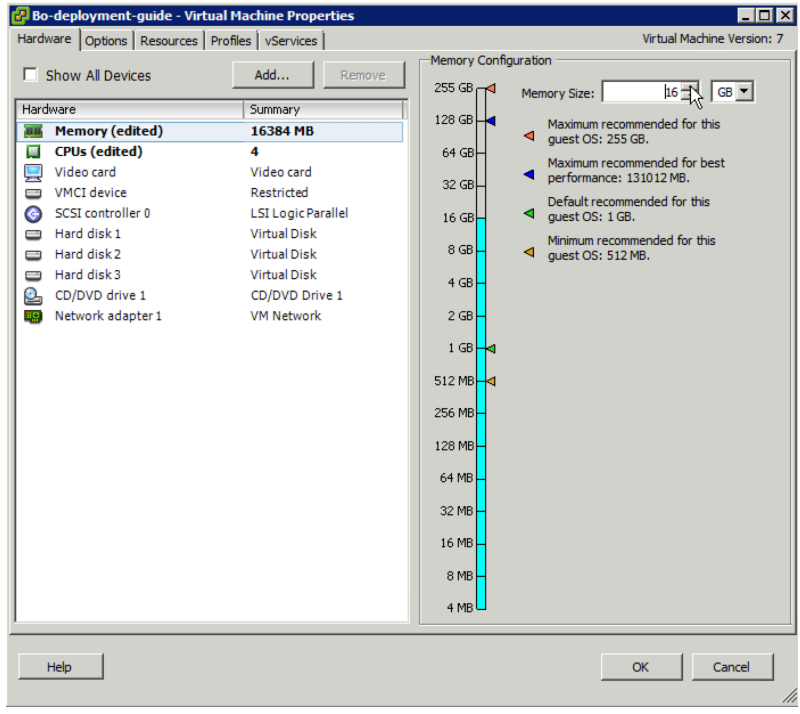

3. Select "Add..." on the top to add a hard disk

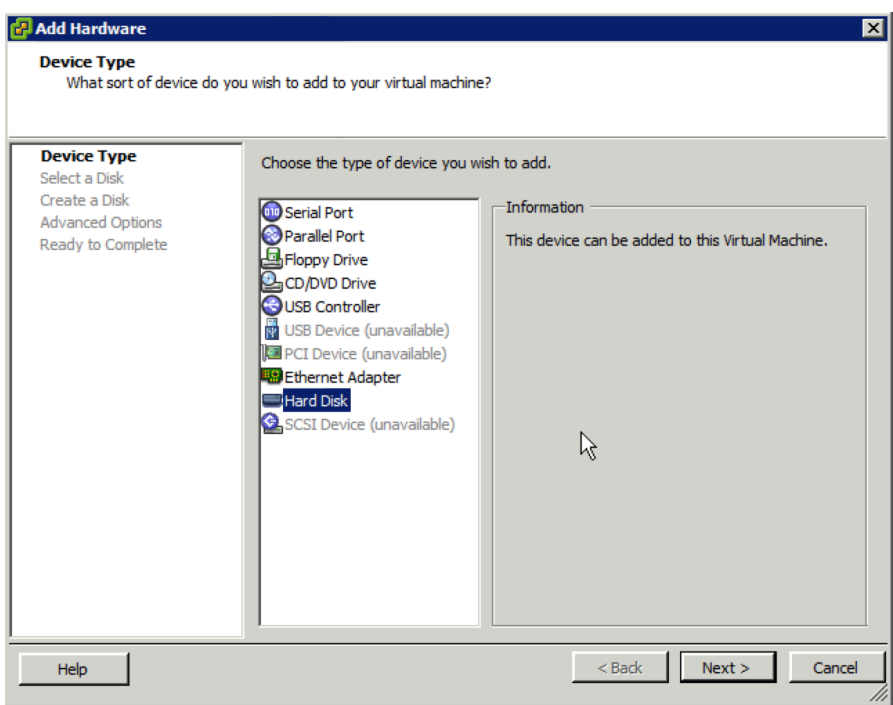

4. Select "Create a new virtual disk" if you don't have an existing one

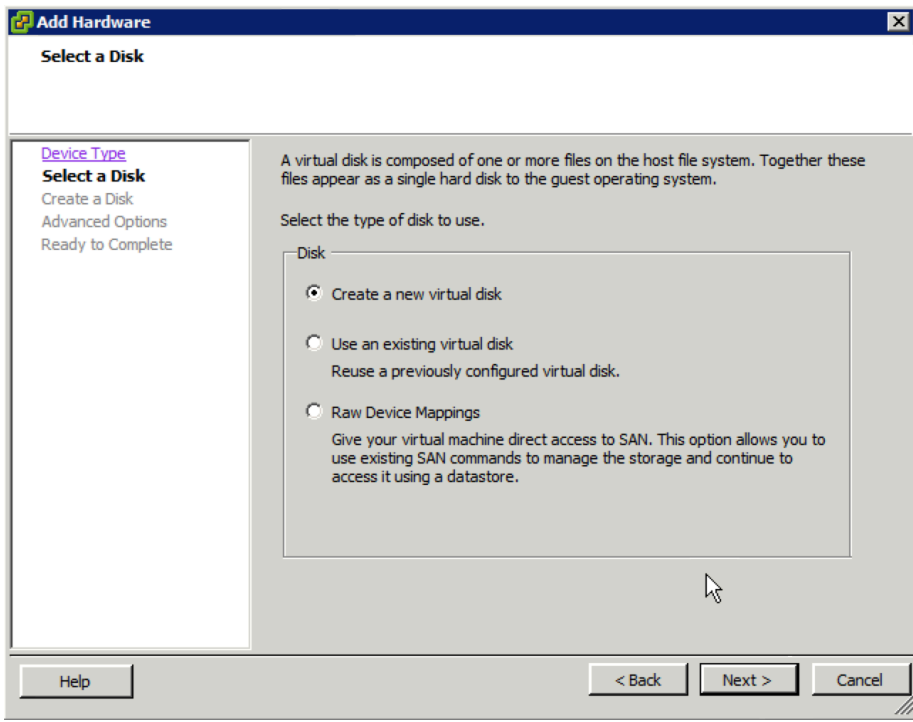

5. Specify the virtual disk size and provisioning policy

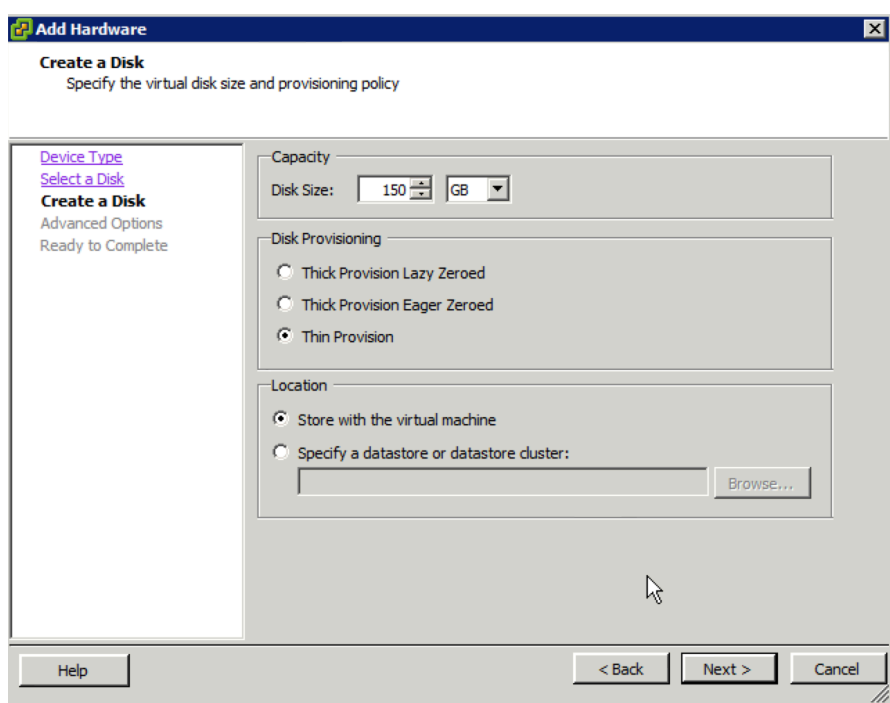

6. Review the storage details before you click "Finish"

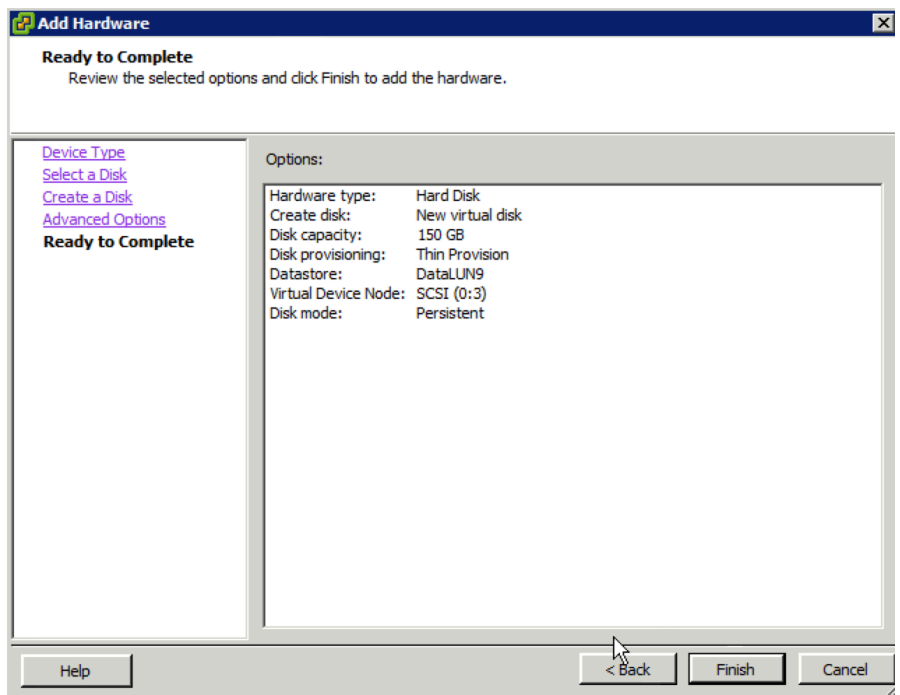

#### 7. Done with adding 150GB storage

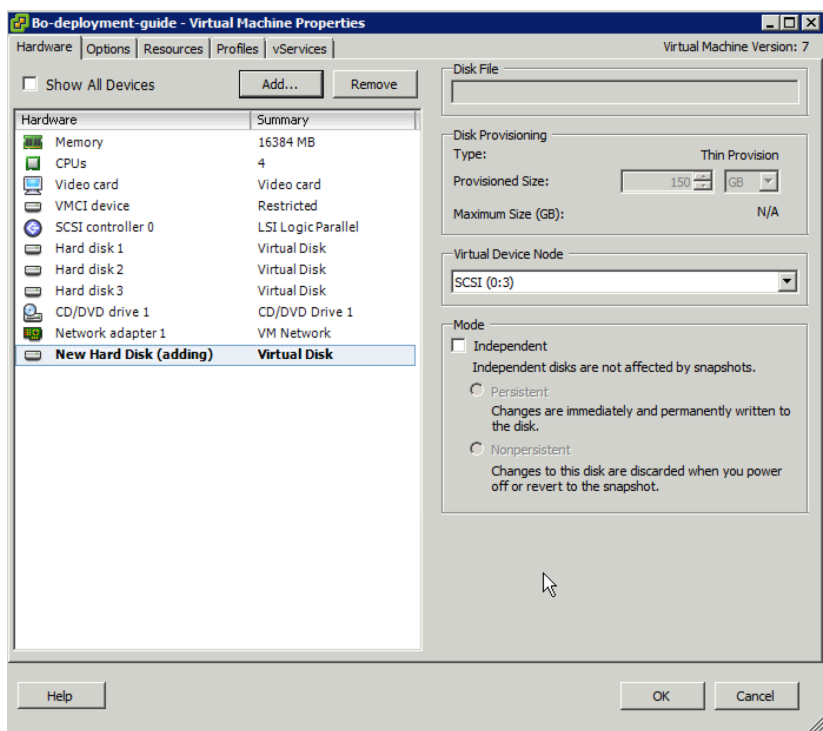

#### 8. Power it on.

After several minutes, you'll see the following screen.

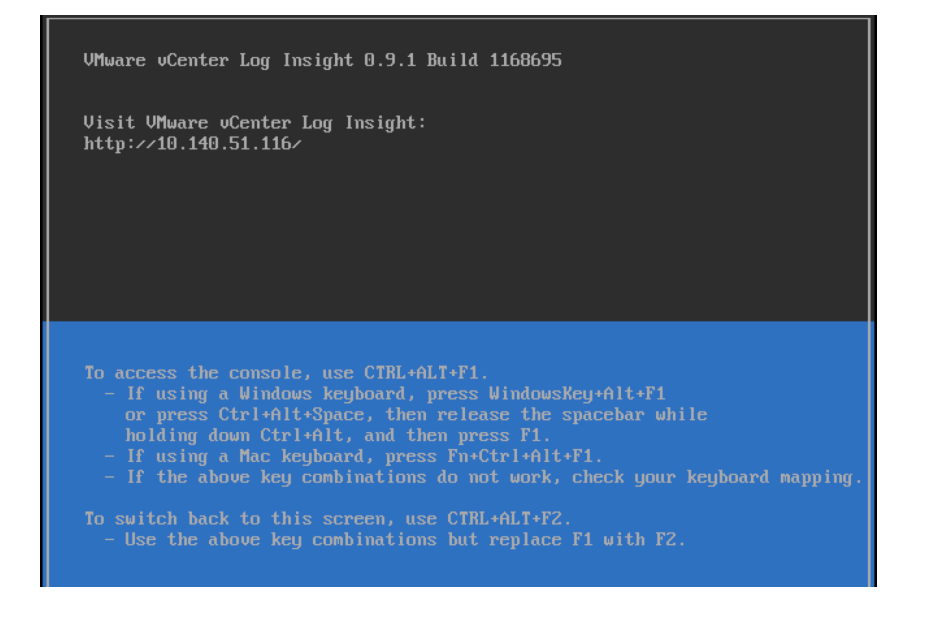

9. If you want to change the root password now, you can follow the on-screen instruction to switch to a console and change it.

The new root password has to be compliant to the security requirements. Before you change the default root password, SSH is disabled.

UMware vCenter Log Insight Please use the console to change your root password. SSH is disabled until you c<br>hange the root password to something more secure. The password complexity requirements are:<br>\* Minimum of 8 characters<br>\* Minimum of one upper, one lower, one digit, and one special character \* You cannot repeat the same character 4 times localhost login: root Password: Password change requested. Choose a new password. ndowerd ending<br>Old Password:<br>New password:

#### **Configuration**

By now, you have finished the installation and the configuration of the virtual appliance. You just need to walk through a few settings to configure Log Insight before you are done.

1. Put the URL on the console screen into your favorite browser. A configuration wizard will be popped up.

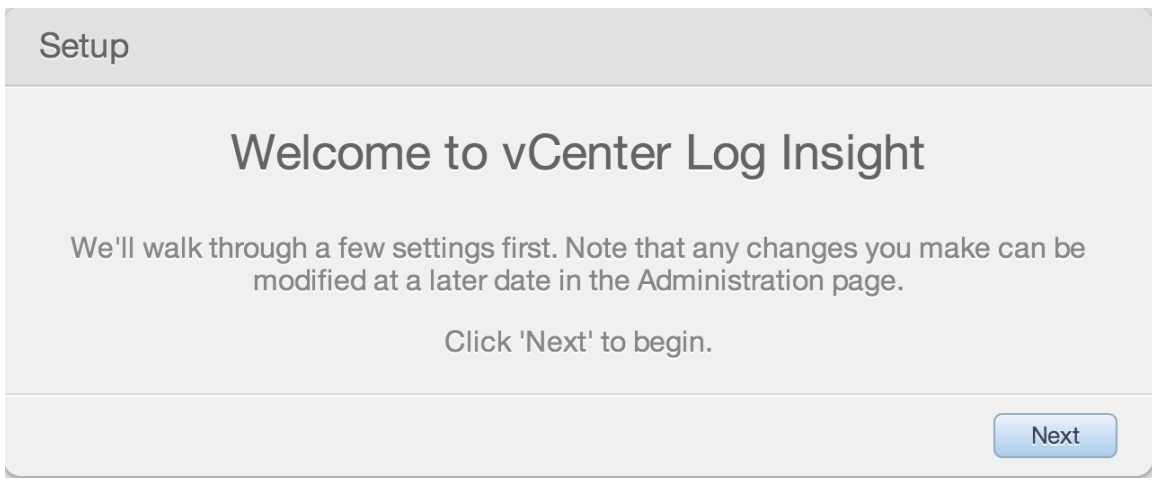

2. Set up the admin password for Log Insight UI. This is different from the root password for the virtual appliance.

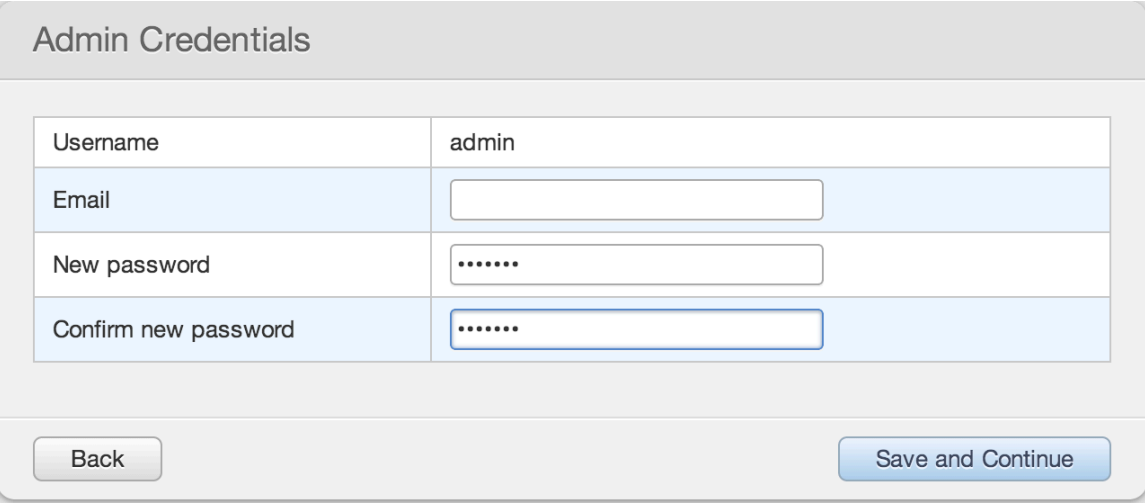

### 3. Input your license key

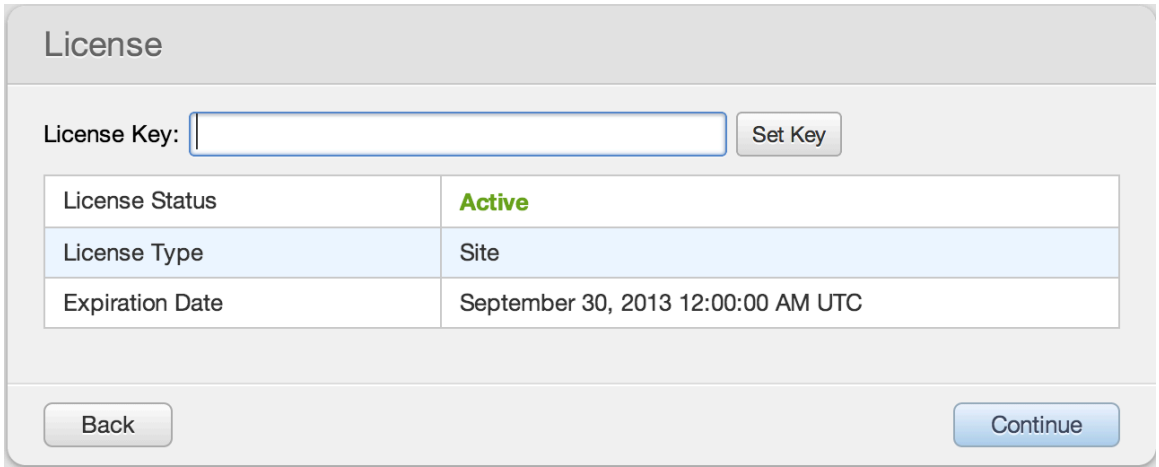

4. Enter email addresses where you want system notifications to send to. If you want to help us to improve our product, you can enable sending weekly trace data to VMware as part of the Customer Experience Improvement Program. Note that none of your personally identifiable information will be collected.

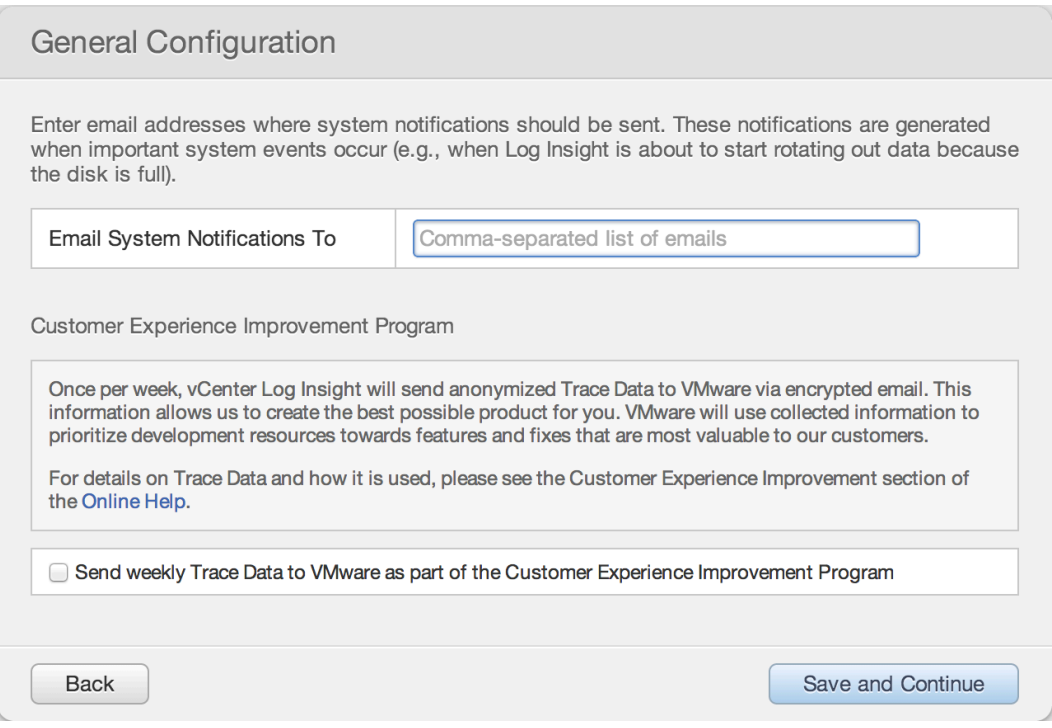

5. Time is very important for Log Insight since it accepts time series data as input. We recommend you to use NTP servers, either external or internal servers. Alternately, you can choose to sync the time with the ESXi host.

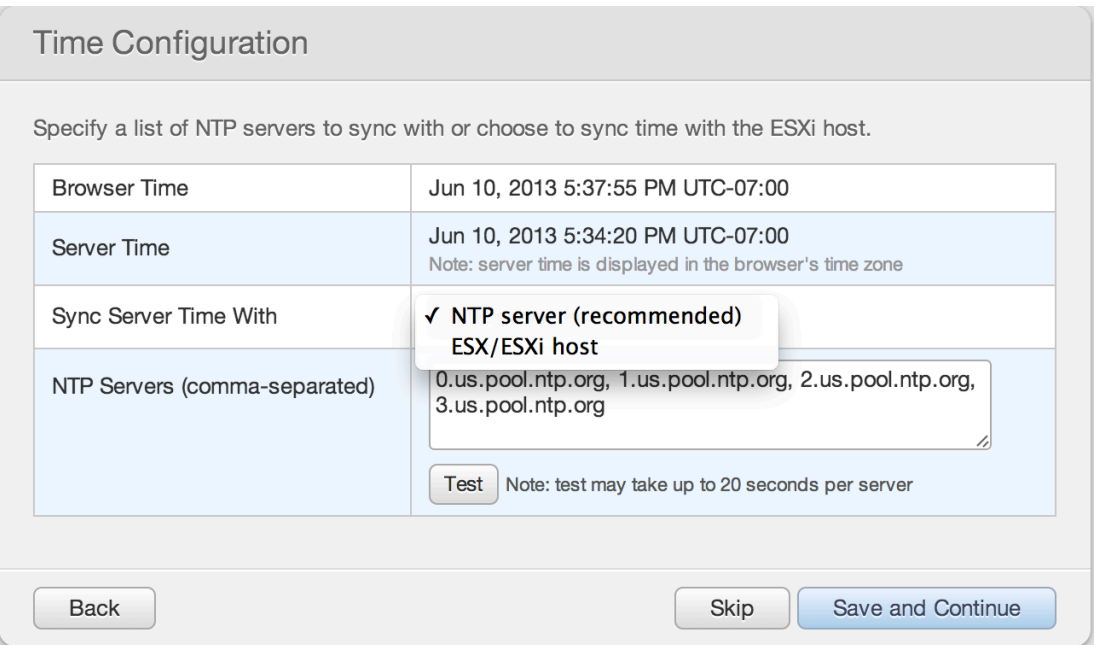

6. You'll need to set up SMTP in order to enable outgoing email for scheduled query alerts and important system notifications.

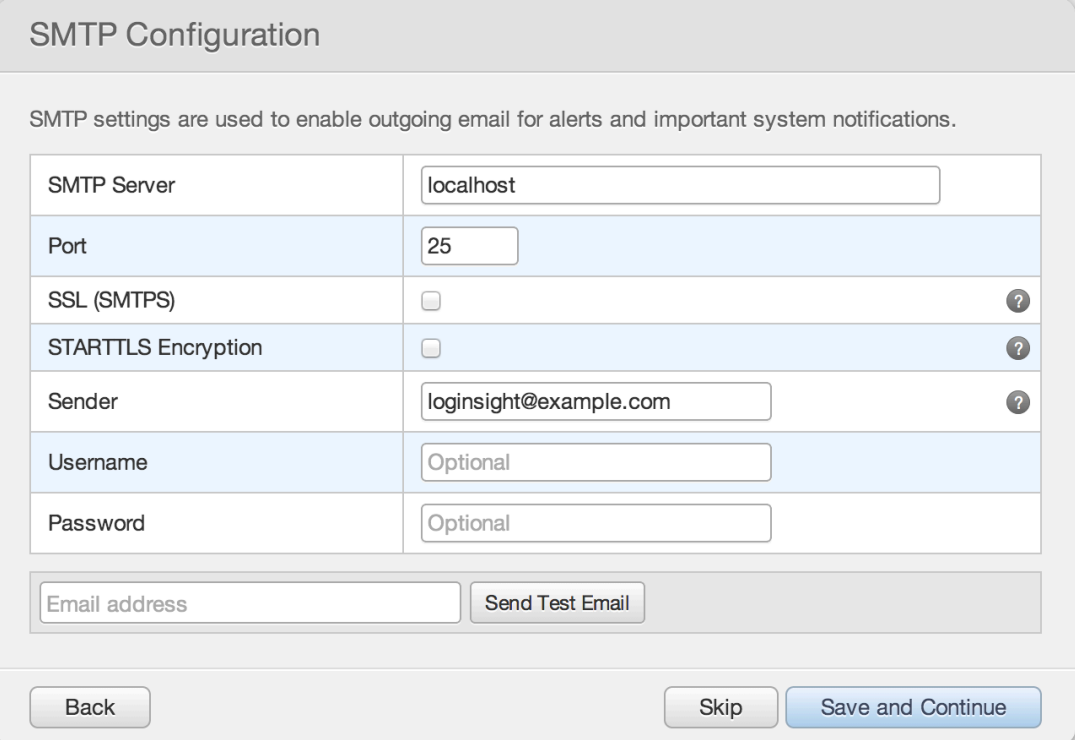

7. If you want to collect tasks, events, and alarms from a vCenter server, you'll need to enter its credential here.

If you want to send Log Insight alerts to vCenter Operations Manager, you can enter its credential here too. Connect to vCenter Operations Manager to enable launch in context from the vCenter Operations Manager's UI and to enable forwarding Log Insight alerts to vCenter Operations Manager as events. Note that launch in context will only work with vCenter Operations Manager 5.7.1.

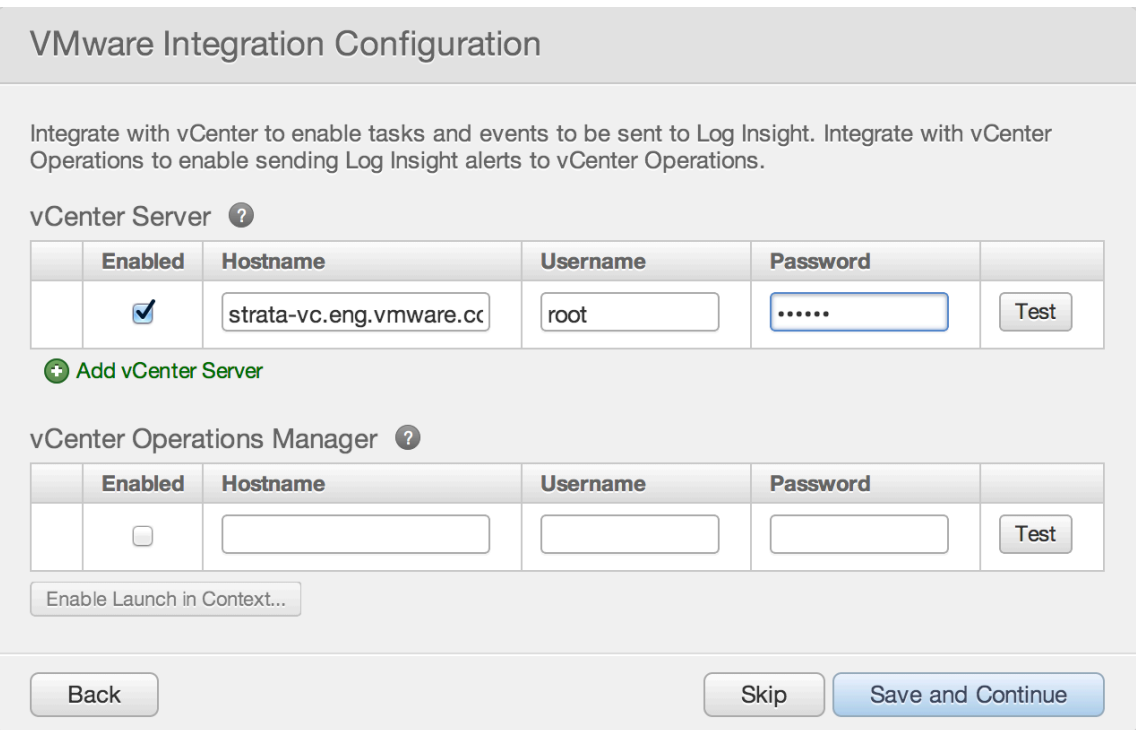

8. If data archiving is important to you, you'll need to enable it and provide the NFS location. Log Insight will write the compressed data into the archive location.

# Storage Configuration

Data archiving provides a way to preserve old data that is rotated out of the system.

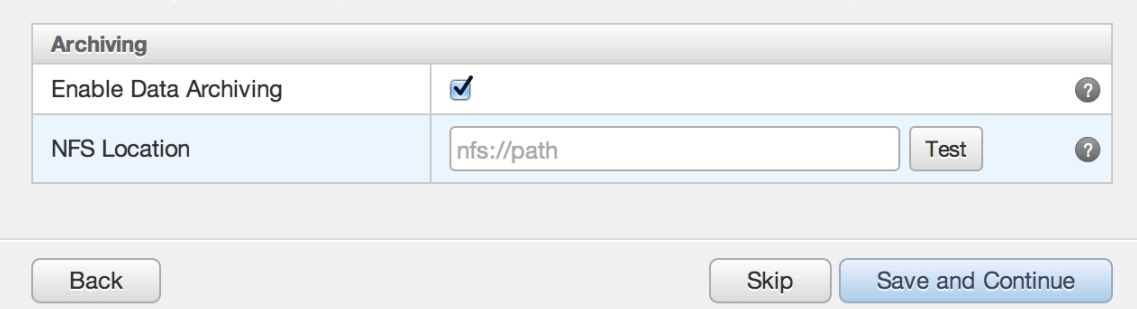

## 9. Restart the Log Insight and you are almost ready.

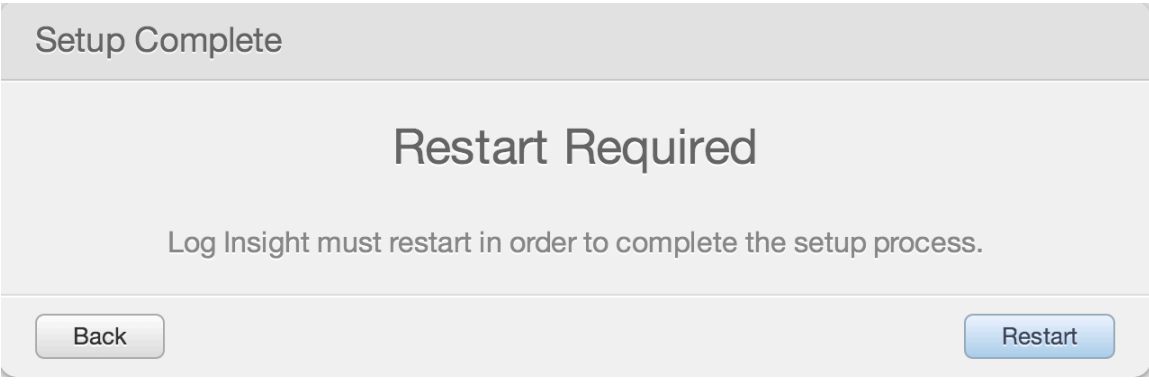

#### Test and Configure ESXi hosts to send logs to Log Insight

Log Insight is shipped with a configure-esxi script. You can easily use it to configure some ESXi hosts to send logs to Log Insight, either for the purpose of testing or real production deployment.

1. Login in using the root password you reset and type "configure-esxi". It shows you the usage of the script.

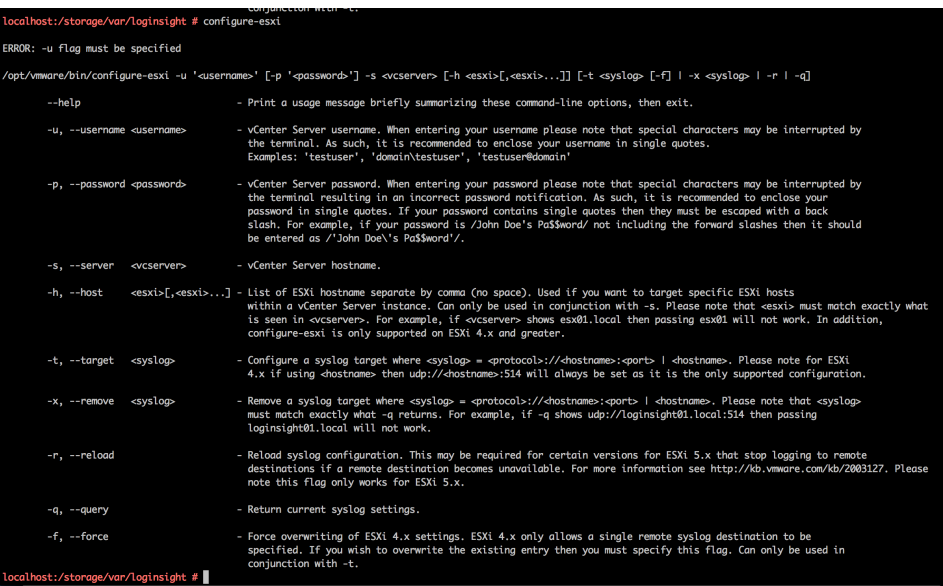

Here are some examples to use configure-esxi.

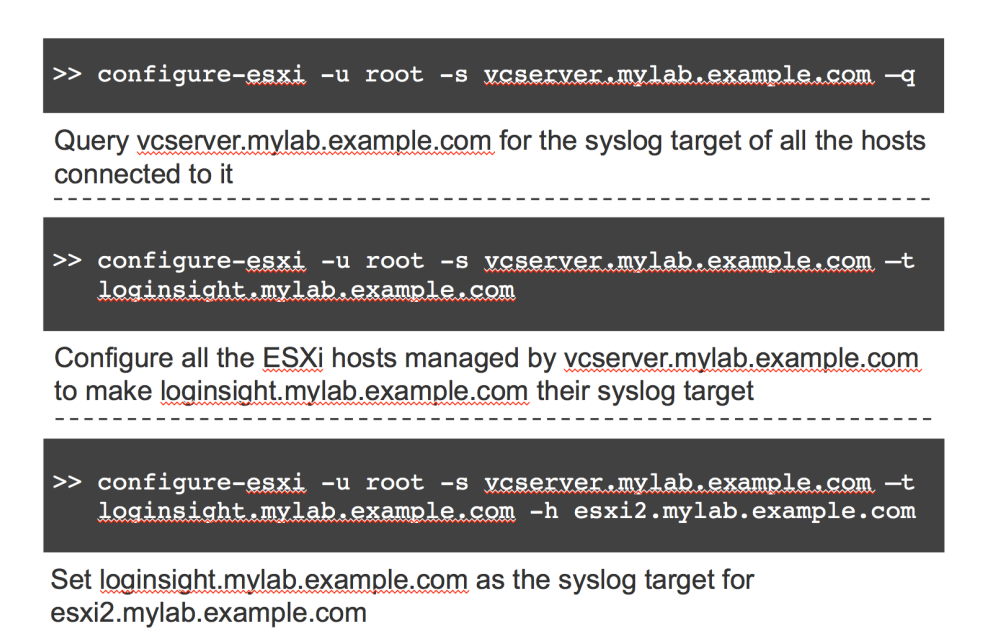

2. Once you configure the ESXi hosts using the script, you can go to the URL and load the default vSphere content pack Overview page. You should see the log messages are flowing in.

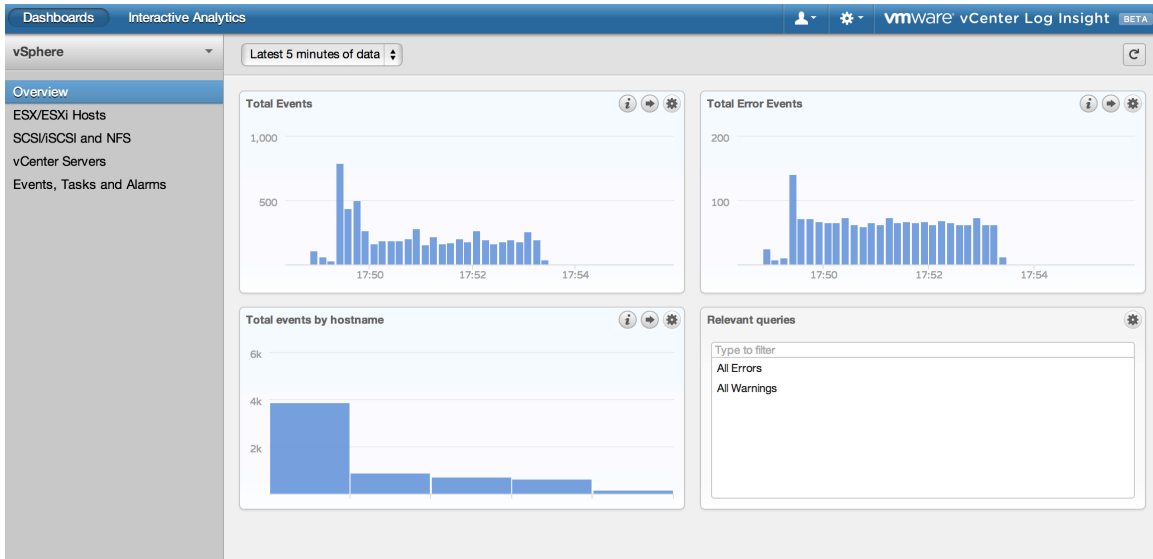

3. You can also go to the interactive analytics page and start to search and analyze your logs.

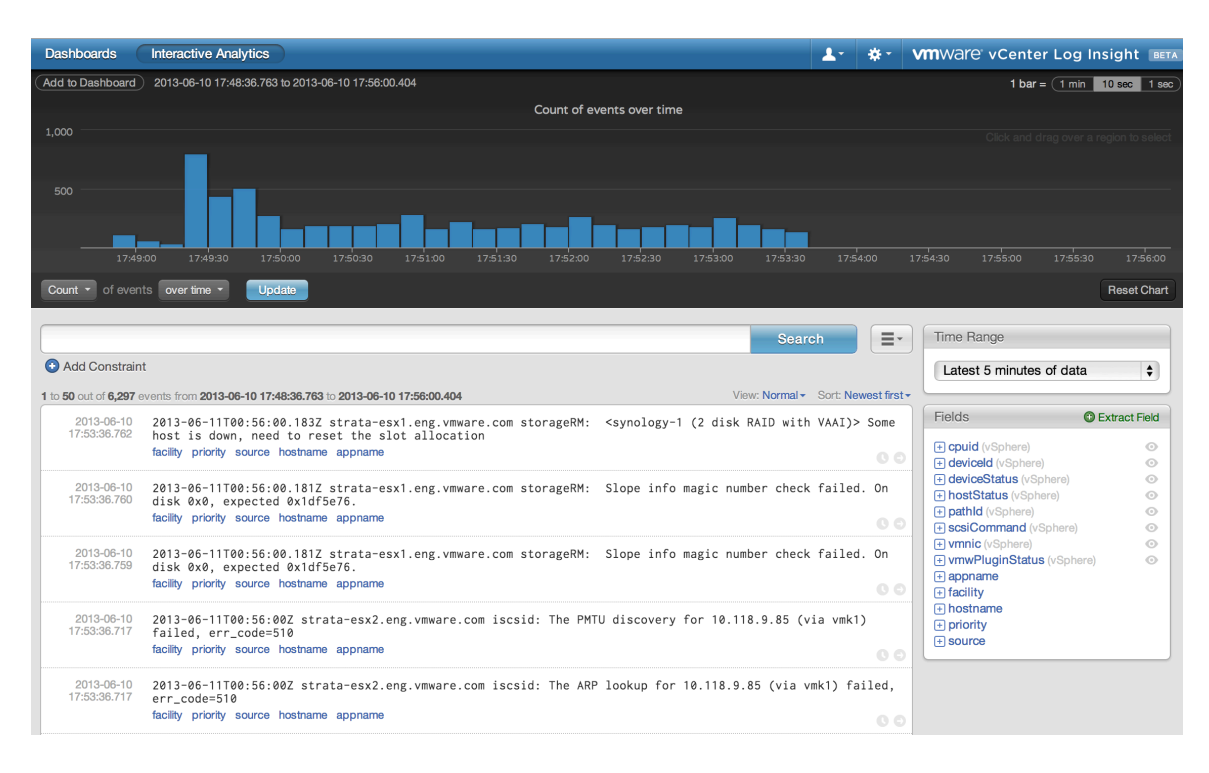

That's it. You are ready to go. Enjoy!